# **ORGANIZING YOUR ARTWORK WITH LAYERS 9**

#### **Lesson overview**

In this lesson, you'll learn how to do the following:

- Work with the Layers panel.
- **•** Create, rearrange, and lock layers and sublayers.
- **•** Move objects between layers.
- **•** Merge layers into a single layer.
- **•** Locateobjects intheLayerspanel.
- Isolate content in a layer.
- **•** Copyandpasteobjectsandtheirlayers fromonefiletoanother.
- **•** Make a layer clipping mask.
- **•** Apply an appearance attribute to objects andlayers.

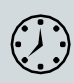

Thislessontakesapproximately45minutes tocomplete.Pleaselogin to your account on peachpit.com to download the lesson files for this chapter, or go to the "Getting Started" section at the beginning of this book and follow the instructions under "Accessing the lesson files and Web Edition<sup>"</sup>

Your Account page is also where you'll find any updates to the chapters or to the lesson files. Look on the Lesson & Update Files tab to access the mostcurrentcontent.

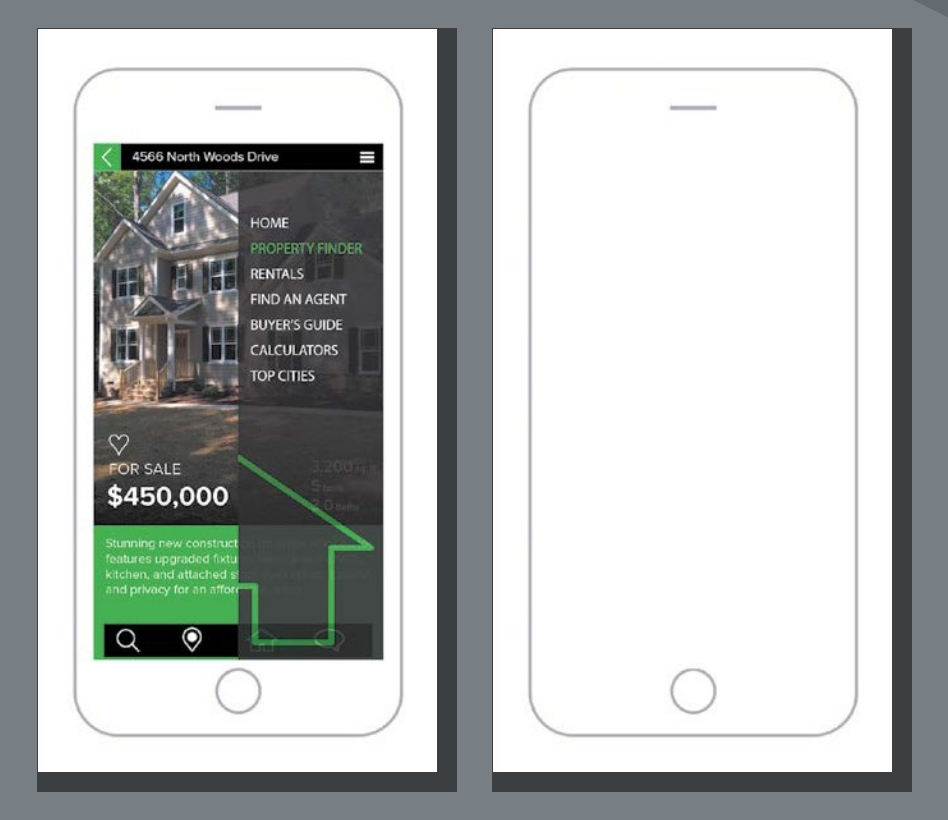

Layers let you organize your work into distinct levels that can be edited and viewed individually or together. Every Adobe Illustrator CC document has at least one layer. Creating multiple layers in your artwork lets you easily control how artwork is printed, displayed, selected, and edited.

# **Starting the lesson**

Inthislesson,you'llorganizetheartworkforarealestateappdesignasyouexplore the various ways to use the Layers panel.

- To ensure that the tools function and the defaults are set exactly as described in this lesson, delete or deactivate (by renaming) the Adobe Illustrator CC preferences file. See "Restoring default preferences" in the "Getting Started" section at the beginning of the book.
- **2** Start Adobe Illustrator CC.
- **3** Choose File > Open, and open the L9\_end.aifileintheLessons>Lesson09 folder, located on your harddisk.
- **4** ChooseView>FitAllInWindow.
- **5** ChooseWindow>Workspace > Reset Essentials.

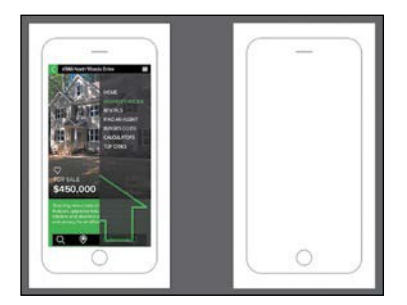

● **Note:** If you don't see Reset Essentials in the Workspace menu, choose Window > Workspace >

Essentials before choosing Window > Workspace > Reset Essentials.

**6** Choose File > Open. In the Open dialog box, navigate to the Lessons > Lesson09 folder, and select the L9 start.ai file on your hard disk. Click Open.

The Missing Fonts dialog box *may* appear, indicating that a font (ProximaNova) was used in the file that Illustrator can't find on your machine. The file uses a Typekitfontthatyoumostlikelydon'thavesyncedwithyourmachine,soyou willfixthemissingfontbeforemovingon.

**7** In the Missing Fonts dialog box, ensure that Sync is selected for each font in the Sync column, and click Sync Fonts. After some time, the font should be synced with your machine, and you should see a success message in the Missing Fonts dialog box. Click Close.

This will sync the Typekit font to your computerandensurethatthefontshows as intended inIllustrator.

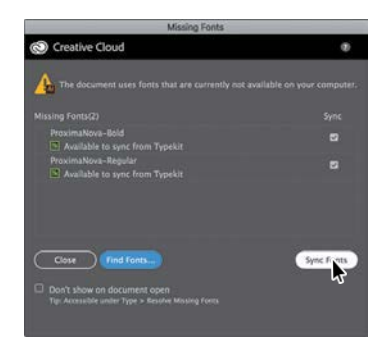

● **Note:** If you see a warning message in the Missing Fonts dialog box or cannot select Sync, you can click Find Fonts to replace the font with a local font. In the Find Font dialog box, make sure that Proxima Nova is selected in the Fonts in Document section, and choose System from the Replace With Font From menu. This shows all the local fonts that are available to Illustrator. Select a font from the Fonts In System section, and click Change All to replace the font. Do the same for Proxima Nova Bold. Click Done.

●**Note:** If you have not already downloaded the project files for this lesson to your computer from your Account page, make sure to do so now. See the "Getting Started" section at the beginning of the book.

●**Note:** If the font is unable to sync, you may not have an Internet connection or you may need to launch the Creative Cloud desktop application, sign in with your Adobe ID, choose Assets > Fonts, and click Turn Typekit On. If you went through Lesson 8, "Adding Type to a Poster," you would have this already turned on. For more [information, visit http://](http://helpx.adobe.com/creative-cloud/help/add-fonts-typekit.html) [helpx.adobe.com/](http://helpx.adobe.com/creative-cloud/help/add-fonts-typekit.html) [creative-cloud/help/](http://helpx.adobe.com/creative-cloud/help/add-fonts-typekit.html) [add-fonts-typekit.html.](http://helpx.adobe.com/creative-cloud/help/add-fonts-typekit.html)

- **8** Choose File > Save As, name the file **RealEstateApp.ai**, and select the Lesson09 folder. Leave the Format option set to Adobe Illustrator (ai) (macOS) or the Save As Type option set to Adobe Illustrator (\*.AI) (Windows) and then click Save. In the Illustrator Options dialog box, leave the Illustrator options at their default settings and then click OK.
- **9** Choose Select>Deselect (if available).
- **10** Choose View>Fit All In Window.

#### **Understanding layers**

*Layers* are like invisible folders tohelpyouholdandmanage allofthe items (some of which can be difficult to select or track) that make up your artwork. If you shuffle those folders, you change the stacking order of the items in your artwork. (You learned about stacking order in Lesson 2, "Techniques for Selecting Artwork.")

The structure oflayers in your document can be as simple or as complex as you want. When you create a new Illustrator document, all of the content you create is organized in a single layer. However, you can create new layers and sublayers (like subfolders) to organize your artwork, as you'll learn about in this lesson.

- **1** ClicktheL9\_end.aitabatthetopofthedocumentwindowtoshow that document.
- **2** Click the Layers panel tab on the right side of the workspace, or choose Window > Layers.

In addition to organizing content, the Layers panel offers an easy way to select, hide, lock, and change your artwork's appearance attributes. In the following figure, the Layers panel is showing the content for the L9\_end.aifile and won't match what you see in the RealEstateApp.ai file. You can refer to this figure as you progress through the lesson.

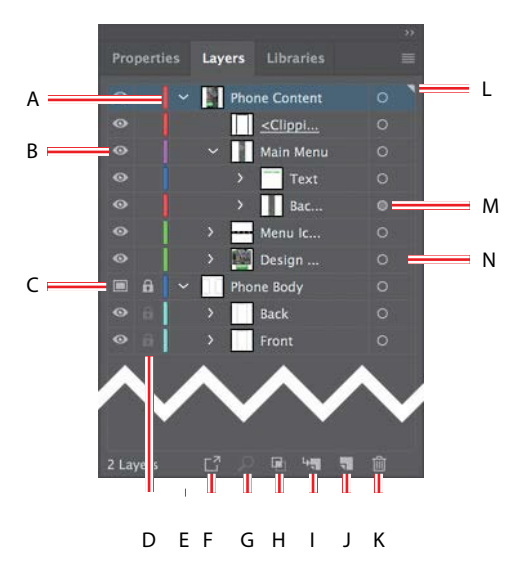

- **A.** Layer Color
- **B.** Visibility Column (eye icon)
- **C.** Template Layer icon
- **D.** Edit Column (lock/unlock)
- **E.** Disclosure Triangle (expand/collapse)
- **F.** Collect For Export
- M **G.** Locate Object
	- **H.** Make/Release Clipping Mask
	- **I.** Create New Sublayer
	- **J.** Create New Layer
	- **K.** Delete Selection
	- **L.** Current Layer Indicator (the triangle)
	- **M.** Target Column
	- **N.** Selection Column

●**Note:** The figure shows the top and bottom of the Layers panel. The Layers panel in the Essentials workspace is very tall, which is why the figure shows a split in the panel.

**Creating layers and sublayers**

Bydefault,everydocumentbeginswithonelayer,named"Layer1."Asyoucreate artwork, you can rename and add layers and sublayers at any time. Placing objects on separate layers lets you more easily select and edit them. For example, by placing type on a separate layer, you can focus on the type without affecting the rest of the artwork.

### **Creating new layers**

Next,you'llchangethedefaultlayernameandthencreatenewlayersusingdifferent methods. The idea for this project is to organize the artwork so you can more easily work with it later. In a real-world situation, you'll set up layers before you begin working ontheartworkorasyoucreateyourartwork.Inthislesson,you'llorganizeartwork withlayers*after*theartworkiscreated,whichcanbeabitmorechallenging.

- **1** Click the RealEstateApp.ai tab at the top of the document window.
- **2** IftheLayerspanelisn'tvisible, clicktheLayerspaneltabonthe right sideofthe workspace,or chooseWindow>Layers.Layer1 (thedefaultname forthe first layer) is highlighted, indicating that it is active.
- **3** In the Layers panel, double-click directly on the layer name "Layer 1" to edit it inline. Type **Phone Body** and then press Enter or Return.

Instead of keeping all the content on one single layer, you'll create several layers and sublayers to better organize the content and to make it easier to select content later.

**4** Click the Create New Layer button (1) at the bottomoftheLayerspanel.

Layersandsublayers thataren'tnamedare numbered in sequence. For example, the newlayerisnamedLayer2.Whenalayeror sublayer in the Layers panel contains other items, a disclosure triangle ( ) appears to the left of the layer or sublayer name. You can clickthedisclosuretriangletoshoworhide

Layers Libraries **Properties** Layer 2

the contents. If no triangle appears, the layer has no content on it.

**5** Double-clickthe layerthumbnailforLayer2 (thewhitebox)orto the rightof thelayername"Layer2"intheLayerspaneltoopentheLayerOptionsdialog box. Change the name to **Phone Content**, and notice all the other options available. ClickOK.

●**Note:** How many layers you create, what you name them, and how content is organized within those layers varies depending on the project you are working on. For this lesson, I thought about what would make sense for layer organization, so you're creating layers based on that. There is no "wrong" layer structure, but, as you gain more experience with layers, you'll see what makes more sense for you.

*CTip: You can eddelete* a layer by selecting the layer or sublayer and clicking the Delete Selection button  $\blacksquare$ ) at the bottom of the Layers panel. This deletes the layer or sublayer and all content on it.

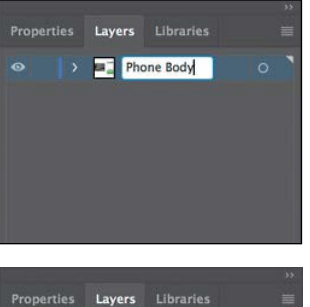

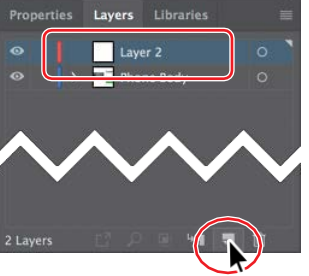

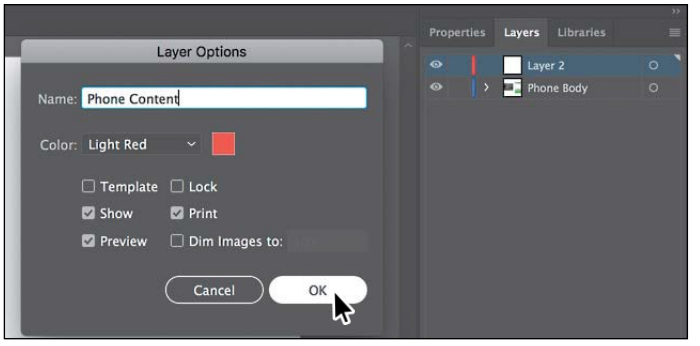

●**Note:** The Layer Options dialog box has a lot of the options you've already worked with, including naming layers, Preview or Outline mode, locking layers, and showing and hiding layers. You can also deselect the Print option in the Layer Options dialog box, and any content on that layer will not print.

By default, the new layer is added above the currently selected layer (Phone Body, in this case) in the Layers panel and becomes active. Notice that the new layer has a different layer color (a light red) to the left of the layer name. This will become more important later, as you select content. Next, you will create a new layerandnameitinonestep,usingamodifierkey.

**6** Option-click (macOS) or Alt-click (Windows) the Create New Layer button ( at the bottom of the Layers panel. In the Layer Options dialog box, change the name to **Menu Icons** and then click OK.

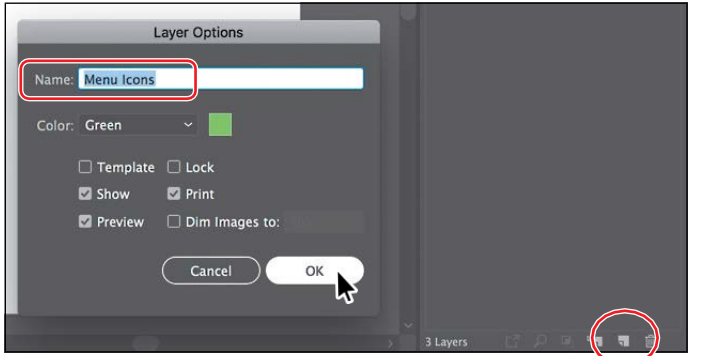

*<u></u>*Tip: Choosing **W** Layer from the Layers panel menu (Wwill also create a new layer and open the Layer Options dialog box.

●**Note:** The layer copy has the same layer color as the original layer (Menu Icons). In this lesson, that's okay, but in the real world you may want to make the layer color different for each layer. This can be helpful when selecting artwork later.

- **7** With the "Menu Icons" layer selected in the Layers panel, click the Layers panel menu ( $\Box$ ) and choose Duplicate "Menu Icons" to create a copy of the layer.
- **8** Double-click directly on the new layer name in the panel, and change it to **Design Content**. Press Enter or Return to accept the change.

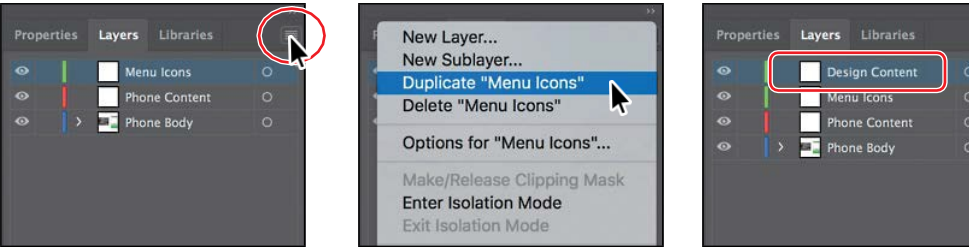

#### **Creating sublayers**

Next, you'll create a sublayer, which is a layer nested within a layer. Sublayers can be useful for organizing content within a layer without grouping or ungrouping content.

**1** Click the layer named "Phone Content" to select it and then click the Create New Sublayer button  $($  ) at the bottom of the Layerspanel.

A new sublayer is created on the Phone Contentlayerandis selected.Youcanthinkof thisnewsublayerasa"child"ofthe"parent" layer named "Phone Content."

**2** Double-click the new sublayer name (Layer 5, in my case), change the name to **Main Menu**, and thenpressEnterorReturn.

Creating a new sublayer opens the selected layer to show existing sublayers and content.

**3** Click the disclosure triangle  $(\vee)$  to the left of the Phone Content layer to hide the content ofthelayer.

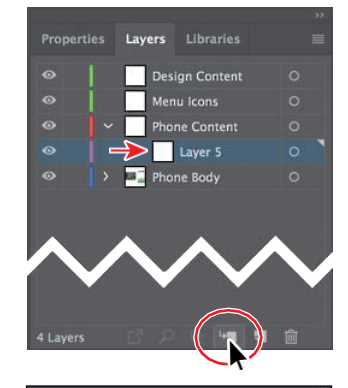

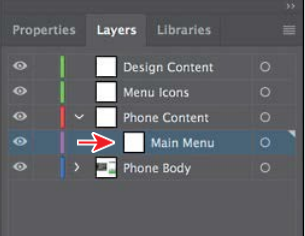

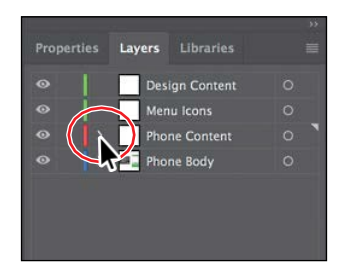

**4** Drag the left edge of the Layers panel to the left to make it wider.

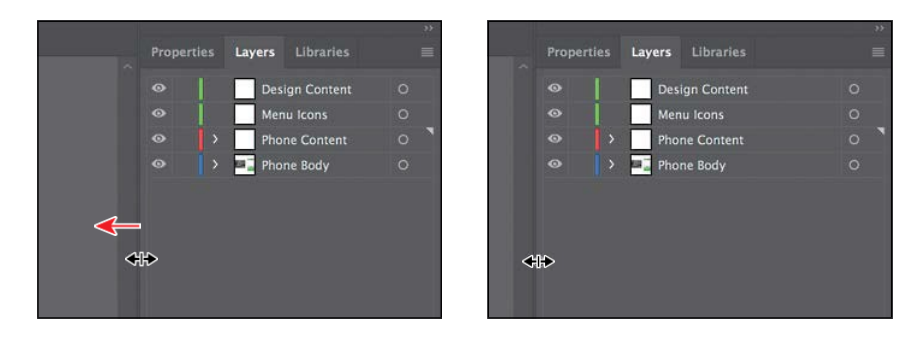

●**Note:** To create a new sublayer and name it in one step, Option-click (macOS) or Alt-click (Windows) the Create New Sublayer button or choose New Sublayer from the Layers panel menu to open the Layer Options dialog box.

# **Editing layers and objects**

ByrearrangingthelayersintheLayerspanel,youcanchangethestackingorderof objects in your artwork. On an artboard, objects in layers that are higher in the Layers panel list are in front of objects located on layers lower in the list, and each layerhas itsownstackingorderaswell.Layersareusefulforavarietyofreasons, including the ability to move objects between layers and sublayers to organize and more easily select yourartwork.

### **Locating layers**

When working in artwork, there may be times when you select content on the artboard and then want to locate that same content in the Layers panel. This can help you to determine how content is organized.

**1** With the Selection tool ( ), click to select the green rectangle with text on it toward the bottom of the left artboard. Click the Locate Object button ( $\circ$ ) at the bottom oftheLayerspaneltorevealthegroupofobjectswithintheLayerspanel.

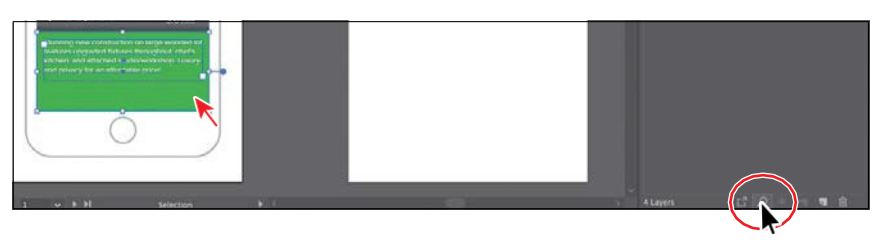

Clicking the Locate Object button will open the layer that the layer content is on, and the Layers panel will scroll, if necessary, to reveal the selected content.

In the Layers panel, you'll see a selection indicator  $\Box$  to the far right of the layer that the selected content is on, the <Group> object,aswellas theobjects inthegroup.

**2** In the Layers panel, double-click the <Group> text, and rename it **Description**.

When content is grouped, a group object (<Group>) is created that contains the grouped content. Look at the top of the Properties panel to see the word "Group" in the Selection Indicator. Renaming a group doesn't change the fact that it's a group, but it can make it easier to find in the Layerspanel.

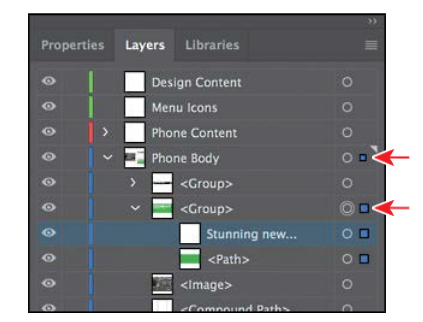

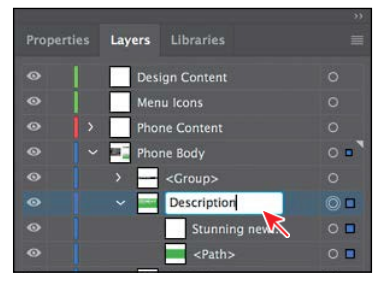

- **3** Choose Select > Deselect.
- **4** Click the disclosure triangle  $\vee$  to the left of the Description group to collapse the group and then click the disclosure triangle ( ) to the left of the Phone Bodylayernametocollapsethelayerandhidethecontentsoftheentirelayer.

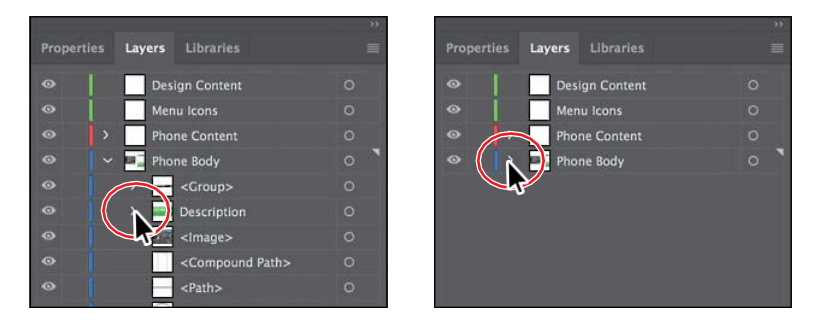

Keeping layers, sublayers, and groups collapsed is a great way to make the Layers panelless visually cluttered. The Phone Content layer and Phone Body layer are the only layers with a disclosure triangle because they're the only layers withcontentonthem.

### **Moving content between layers**

Next, you'll move the artwork to the different layers to take advantage of the layers andsublayersyou'vecreated.

**1** In the artwork, using the Selection tool (**)**, click the text "FOR SALE \$450,000" to select a group of content.

In the Layers panel, notice that the Phone Body layer name has the selected-art indicator (the color square); it's circled in the figure.

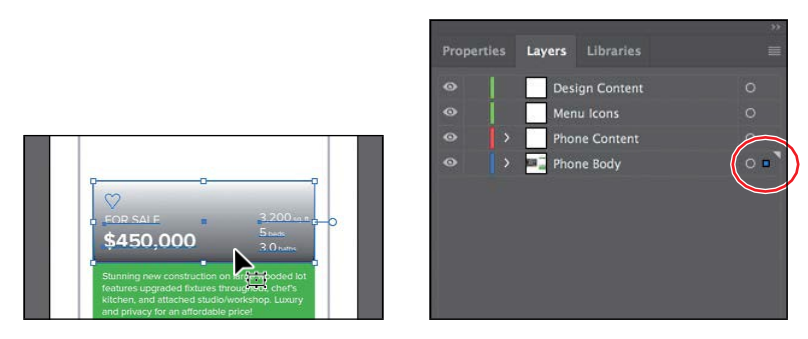

Also notice that the color of the bounding box, paths, and anchor points of the selectedartworkmatchesthecolorofthelayer.

If you want to move selected artwork from one layer to another, you can either drag the selected-art indicator to the right of each sublayer or drag the selectedartindicatortotherightofthelayername.That'swhatyou'lldonext.

**2** Drag the selected-art indicator (the little blue box) from the far right of the PhoneBodylayername straightupto the right of the target icon  $( \circ )$  on the Design Content layer.

This action moves all of the selected artwork to the Design Content layer. The color of the bounding box, paths, and anchor points in the artwork changes to the color of the Design Content layer, which is green(inmycase).

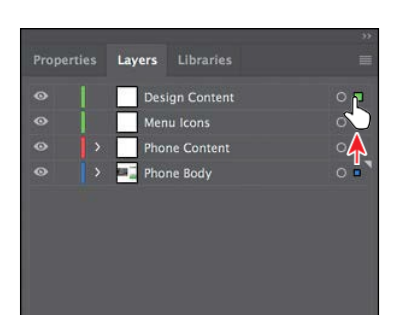

*C***Tip:** You can apress Option (macOS) or Alt (Windows) and drag the selected-art indicator to another layer to duplicate the content. Remember to release the mouse button and then the key.

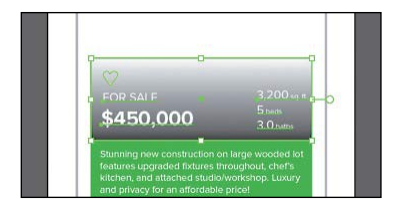

- **3** Choose Select > Deselect.
- **4** Click the disclosure triangle  $\leftrightarrow$  to the left of the Phone Body layer to show the layer content.
- **5** Click the top <Group> object that contains the top navigation artwork. Press the Shift key and click the <Image> object to select the <Group>, Description, and <Image> layers without selecting the artwork on the artboard.
- **6** Drag any of the selected objects to the Design Content layer at the top of the list. When the Design Content layer shows a highlight, release the mouse button.

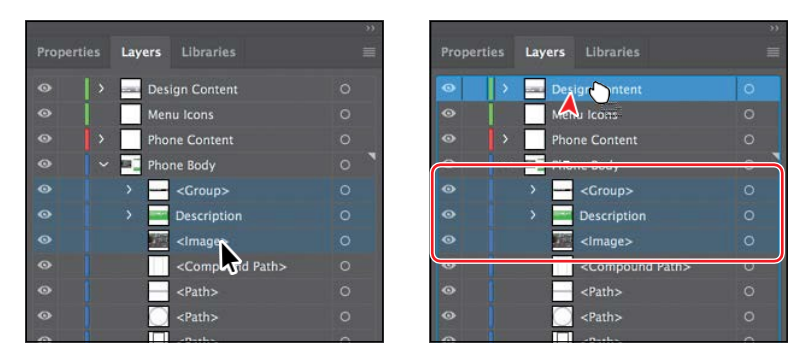

●**Note:** This is another way to move artwork between layers. Any content that is dragged to another layer is automatically at the top of the layer stack on that layer.

**7** Click the disclosure triangle  $\vee$  to the left of the Phone Body layer to hide the layer contents.

ADOBE ILLUSTRATOR CC CLASSROOM IN A BOOK (2018 RELEASE) **283**

### **Viewing layers**

TheLayerspanelletsyouhidelayers,sublayers,orindividualobjectsfromview. When a layer is hidden, the content on the layer is also locked and cannot be selected or printed. You can also use the Layers panel to display layers or objects individually, in either Preview or Outline mode. In this section, you'll learn how to view layers in Outline mode to make artwork potentially easier to select.

**1** Choose View > Outline. This displays the artwork so that only its outlines (orpaths)arevisible.Youshouldbeable to see the menu icons that are hidden beneath the green shape. An arrow is pointingtotheminthefigure.

Notice the eye icons  $(\circ)$  in the Layers panelnow.Theyindicatethatthecontent onthatlayeris inOutlinemode.

2 Choose View>GPUPreview or View> Preview On CPU (or Preview)if GPUPreviewisnotavailabletosee the painted artwork.

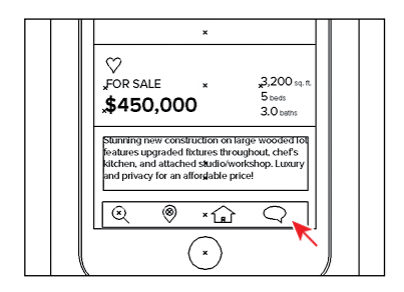

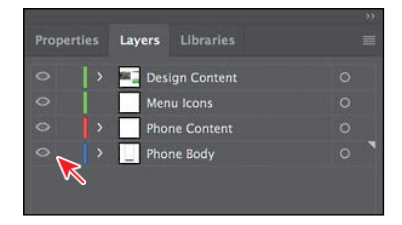

Sometimes,youmaywanttoviewpartoftheartworkinoutlinemodewhile retaining the strokes and fills for the rest of the artwork. This can be useful if youneedtoseeallartworkinagivenlayer,sublayer,orgroup.

**3** In the Layers panel, click the disclosure triangle (b) for the Design Content layer to reveal the layer content. Command-click (macOS) or Ctrl-click (Windows) the eye icon  $(\bullet)$  to the left of the Design Content layer name to show the content for *only that layer* in Outline mode.

**Tip:** To view layer artwork in Outline mode, you can also double-click either the layer thumbnail or just to the right of the layer name to open the Layer Options dialog box. You can then deselect Preview and click OK.

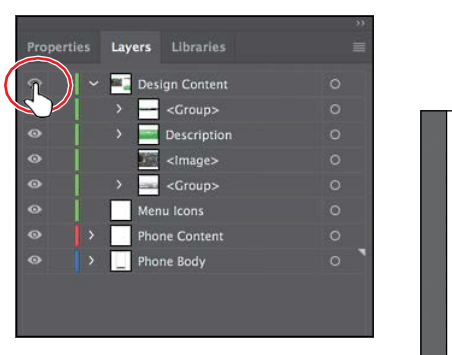

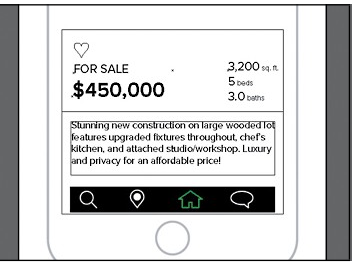

DisplayingalayerinOutlinemodeisalsousefulfor selectingtheanchorpoints or center points on objects.

- **4** Select the Selection tool (.), and click one of the mobile icons to select the group.
- **5** Click the Locate Object  $(P)$  buttonat the bottom of the Layers panel to see where theselectedgroupisintheLayerspanel.
- **6** Choose Edit > Cut to cut the mobile icon group from the document.

 $\heartsuit$ 3,200 sq.f FOR SALE 5 beds<br>3.0 baths \$450,000 Stunning new construction on large wooded lot features upgraded fixtures throughout, chef's<br>kitchen, and attached studio/workshop. Luxury<br>and privacy for an affordable price! **Tar** 

Cutting content or deleting content will remove it from the Layers panel.

- **7** Click the disclosure triangle  $\vee$  to the left of the Design Content layer and the Phone Body layer to hide the layer content for each.
- **8** Click to select the Menu Icons layer, and choose Edit > Paste In Place to paste thegroupintothatlayer.

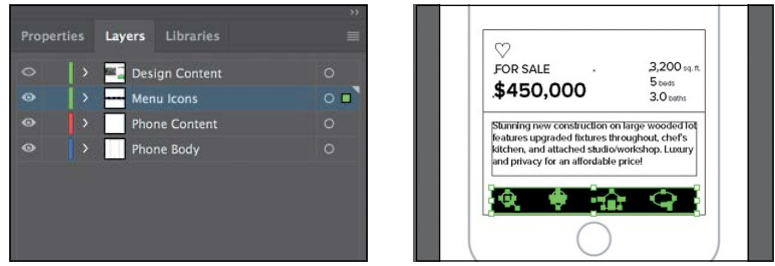

●**Note:** In the figure, all of the layers are toggled closed. Yours may look different, and that's okay.

Selecting a layer before you create or paste content is something you will be doing a lot of in Illustrator. This way, you can organize content, keeping it on the layeryouthinkisbest,asyougo.

●**Note:** The Paste In Place and Paste on All Artboards commands paste artwork on the active artboard at the same position as the artboard from where the artwork is copied.

**9** Command-click (macOS) or Ctrl-click (Windows) the eye icon ( ) to the left oftheDesignContentlayername toshowthe contentforthatlayerinPreview mode again.

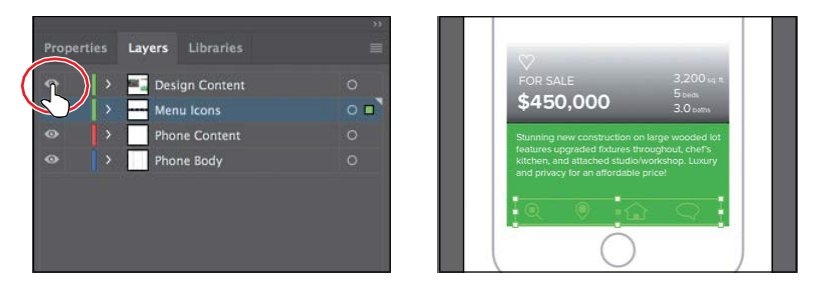

The menuicons will be behind the design content now since the Menu Iconslayer is beneath the Design Content layer in the Layers panel. You'll fix that next.

### **Reordering layers**

In earlier lessons, you learned that objects have a stacking order, depending on whenandhowtheywerecreated.Thatstackingorderappliestoeachofthelayers intheLayerspanel.Bycreatingmultiple layers inyourartwork,youcancontrol how overlapping objects are displayed. Next, you'll reorder layers to achieve a different stacking order.

- **1** Click the disclosure triangle ( ) to the left of the Design Content layer to show the layer content.
- **2** Option-click (macOS) or Alt-click (Windows) the eye icon ( $\odot$ ) to the left of theDesignContentlayertohide the *other*layers.

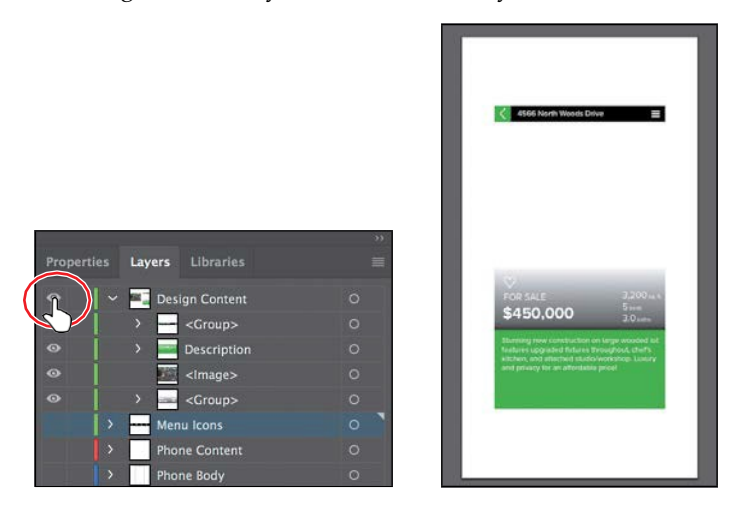

Hidingalllayersexceptthosethatyouwanttoworkwithcanbeveryusefulso you can focus on the content at hand.

**3** With the Selection tool (a) selected, clickinablankarea,awayfromartwork to deselect, if necessary. Shift-drag the image off the left edge of the artboard into the approximate center of the artboard. Release the mouse button and then the Shiftkey.

Notice the <Image> object in the Design Content layer in the Layerspanel.

4 Choose Object > Arrange > Send To Back.

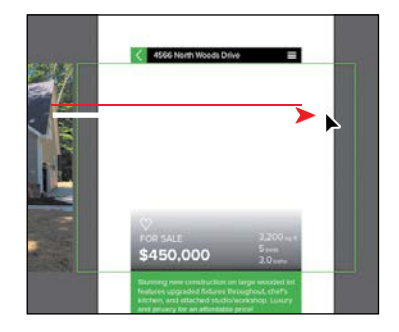

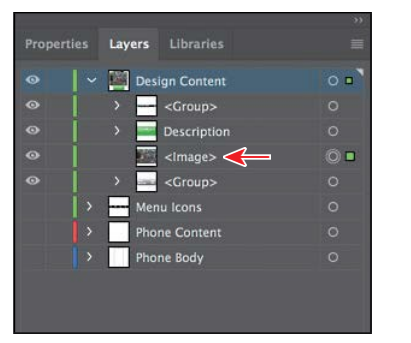

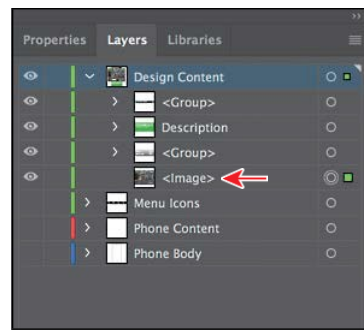

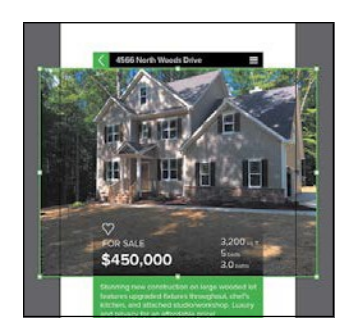

*C***Tip:** You can also drag the <lmage> object down below the <Group> object beneath it in the Layers panel. When a highlight line appears, release the mouse button to reorder the layers. The Arrange commands work within the layer that the selected content is on.

- **5** Choose Select > Deselect.
- **6** Click the disclosure triangle  $\Diamond$  to the left of the Design Content layer to hide the layer content.

It's a good idea to get in the practice of collapsing layers in my opinion so you canmoreeasilyfindcontentandworkwithlayersintheLayerspanellater.

- **7** Choose Show All Layers from the Layers panel menu (a) or Option-click (macOS) or Alt-click (Windows) the eye icon ( ) to the left of the Design Content layer to show all layers again.
- **8** Click the Design Content layer to select it in the Layers panel, if necessary. Shift-click the Menu Icons layer to select both.
- **9** Drag either layer down on top of the Phone Content layer. When the layer ishighlighted, release the mouse button to move the layers into the Phone Content layer. They are now sublayers of the parent Phone Content layer.

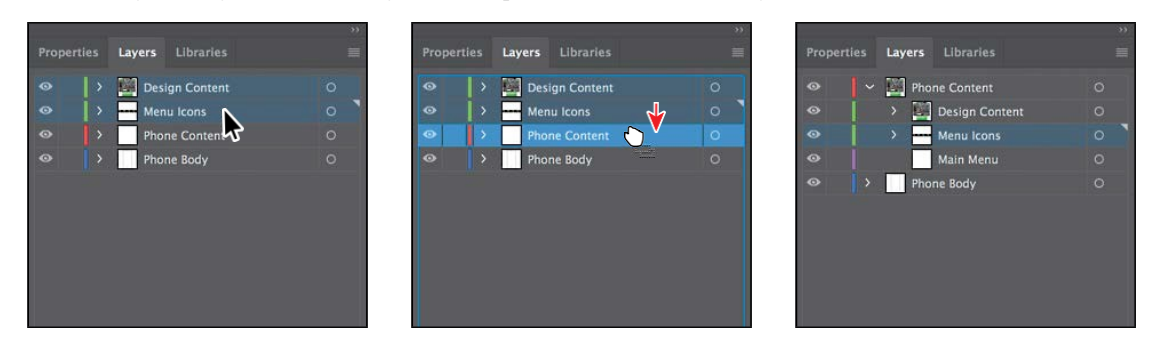

### **Collecting into a new layer**

Tostreamlineyourartwork,youcanmergelayers, sublayers, content,orgroups to combine the contents into one layer or sublayer. Note that items will be merged into the layer or group that you selected last. Next, you will merge content into a new layer and then merge a few sublayers into one.

- **1** Click the disclosure triangle  $\triangleright$  to the left of the Phone Content layer to hide the layer content. Click the disclosure triangle  $\triangleright$  to the left of the Phone Body layertoshowthelayercontent.
- **2** Press the Option (macOS) or Alt (Windows) key, and click the <Path> object that has a circle in the thumbnail to select the content on the artboard.

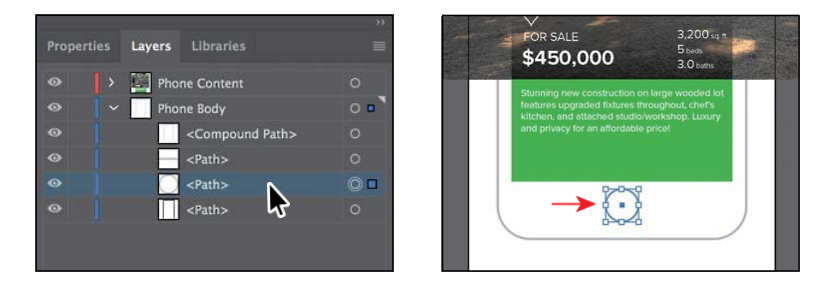

This can be helpful if you are looking at content in the Layers panel and need to select it or, in the least, see where it is in your document. You could also click the Selection column (where the selection indicator appears) to select content without selecting thelayer.

- **3** In the content for the Phone Body layer, withthe<Path>layerselected,Shift-click the <Path> object above it to select both objects.See the figure.
- **4** Click the Layers panel menu icon ( ), and choose Collect In New Layer to create a new sublayer (in this case) and put the selected content in it.

Theobjects inthenewsublayerretain their original stacking order.

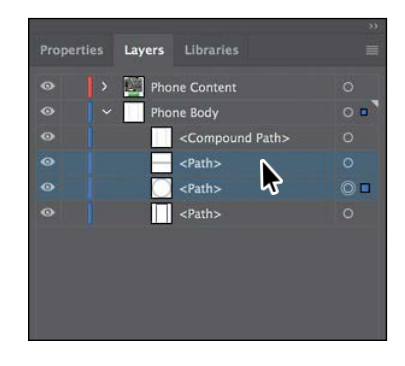

 $\bullet$ **Tip:** Choose Merge Selected from the Layers panel menu to merge selected content into a single layer. The last layer you select determines the name and color of the merged layer. Layers can only merge with other layers that are on the same hierarchical level in the Layers panel. Likewise, sublayers can only merge with other sublayers that are in the same layer and on the same hierarchical level. Objects can't be merged with other objects.

*<u></u>Tip:* You can also Command-click (macOS) or Ctrl-click (Windows) layers or sublayers in the Layers panel to select multiple, nonsequential layers.

- **5** Double-click the new sublayer name (mine is Layer 6), and change the name to **Front**. Press Enter or Return. The layer coloryouseemaybedifferentfromwhat youseeinthefigureandthat'sokay.
- **6** Choose Select > Deselect.
- **7** ChooseFile>Save.

### **Duplicating layer content**

You can also use the Layers panel as another method for duplicating layers and othercontent.Next,you'llduplicatetheFrontsublayer,thenmovethecontentonto the right-hand artboard, and finally duplicate content between layers.

**1** Drag the Front sublayer down to the Create New Layer button (a) to make a copyofthelayer.Double-clickthenewlayername(Frontcopy)andname it **Back**.

The <Compound Path> object at the top of the Phone Body layer also needs to be in the Front sublayer and the Back sublayer. Next, you'll drag a copy into the Back sublayer and then drag the original into the Front sublayer.

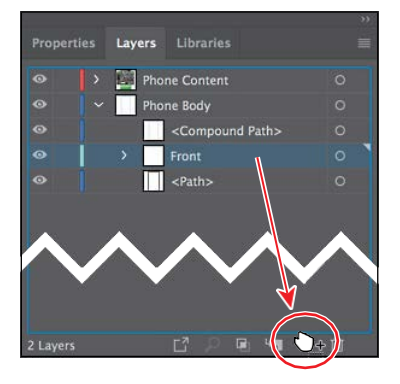

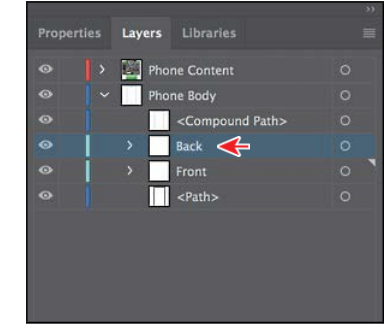

**2** Click to select the <Compound Path> object. Pressing Option (macOS) or Alt (Windows), drag the object onto totheBacksublayer.Whenthelayeris highlighted, release the mouse button and then thekey.

This copies the <Compound Path> content (the shape of the phone) onto

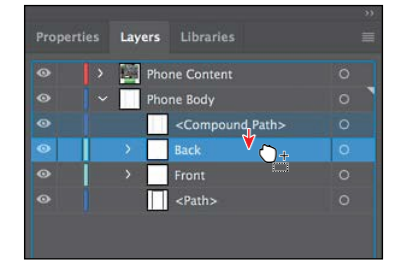

theBacksublayer.Draggingwiththemodifierkeycopiestheselectedcontent. This is the same as selecting the content on the artboard, choosing Edit > Copy, selecting the Back sublayer in the Layers panel, and then choosing Edit > Paste In Place.

Layers Libraries **Properties** Phone Content  $\ddot{\bullet}$ Phone Body  $O$  D  $\bullet$ <Compound Path> o Front  $O$  =  $\|\|$  <Path>  $\bullet$ 

> *<u></u>*Tip: You can also Option-drag (macOS) or Alt-drag (Windows) the selected-art indicator to duplicate content. You can also select the <Compound Path> row in the Layers panel and choose Duplicate "<Compound Path>" from the Layers panel menu to create a copy of the same content.

Next, you'll move the Back sublayer content onto the artboard on the right.

**3** Click the Selection column to the far right of the Back layer name. Even if you already see a color box, click it again to select *all* content on the layer.

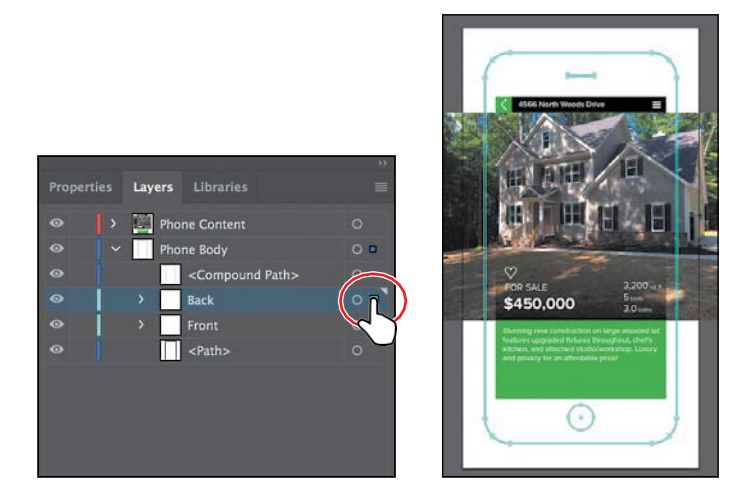

- **4** Choose2PhoneBackfromtheArtboardNavigationmenuinthelower-left corneroftheDocumentwindowtocenterthatartboardinthewindowand selectit.
- **5** Click the Properties panel tab to open the Properties panel. Choose Align To Artboard from the Align To Selection menu in the Properties panel. Then click the Horizontal Align Center button  $\Box$  to align the contents of the Back sublayer to the horizontal center of the 2 Phone Back artboard.

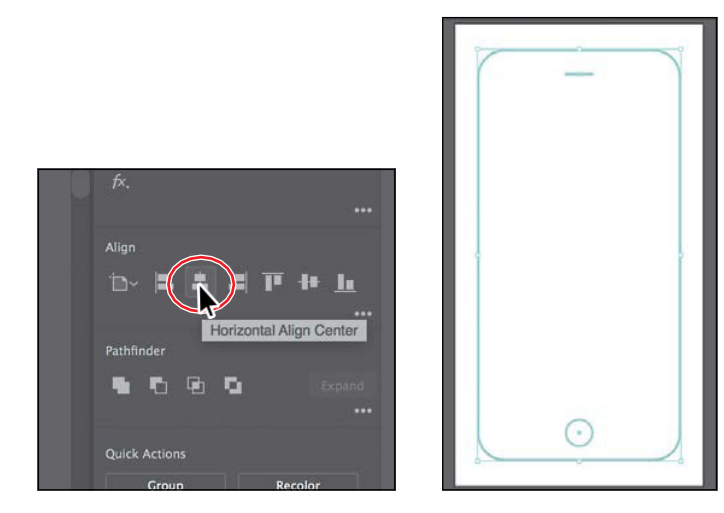

- **6** Click the Layers panel tab to show the Layers panel again. Click to select the original <CompoundPath>objectinthe Layers panel. Drag it onto to the Front sublayer to move it onto that sublayer.
- **7** Click the disclosure triangle  $\triangledown$  to the left of the Phone Body layer to hide the contents.

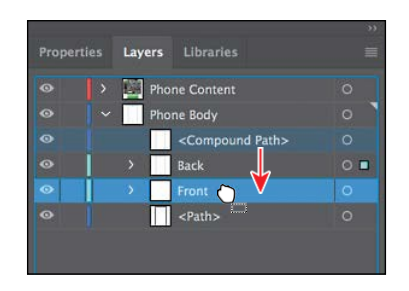

●**Note:** I dragged the left edge of the Layers panel to the left to see more of the layer names.

- **8** ChooseView>FitAllInWindow.
- **9** Choose Select > Deselect and then choose File > Save.

#### **Pasting layers**

Tocompletetheappdesign,you'llcopyandpastetheremainingpiecesofartwork from another file. You can paste a layered file into another file and even keep the layers intact. In this section, you'll also learn a few new things, including how to apply appearance attributes to layers and how to reorder layers.

- **1** ChooseWindow>Workspace>ResetEssentials.
- **2** Choose File > Open. Open the Menu.ai file in the Lessons > Lesson09 folder on your harddisk.
- **3** ChooseView>FitArtboardInWindow.
- **4** Click the Layers panel tab to show the panel. Tosee how the objects in each layerareorganized,Option-click(macOS)orAlt-click(Windows)theeyeicon  $($   $\bullet$   $)$  for one layer at a time in the Layers panel to show one layer and hide the others. You can also click the disclosure triangle ( ) to the left of each layer name to expand and collapse the layers for further inspection. When you're finished, make sure that both layers are showing and that they are collapsed.

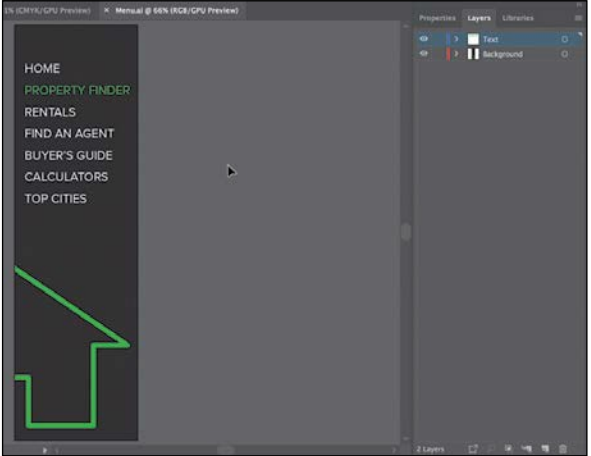

- **5** Choose Select > All and then choose Edit > Copy to select and copy the content to the clipboard.
- **6** Choose File > Close to close the Menu.ai file without saving any changes. If a warning dialog box appears, click No (Windows) or Don't Save (macOS).
- **7** In the RealEstateApp.ai file, choose Paste Remembers Layers from the Layers panel menu ( $\Box$ ). A checkmark next to the option indicates that it's selected.

When Paste Remembers Layers is selected, artwork is pasted into the layer(s) fromwhichitwascopied,regardlessofwhichlayerisactiveintheLayerspanel. If the option is not selected, all objects are pasted into the active layer, and the layersfromtheoriginalfilearenotpastedin.

**8** Choose Edit > Paste to paste the content into the center of the Documentwindow.

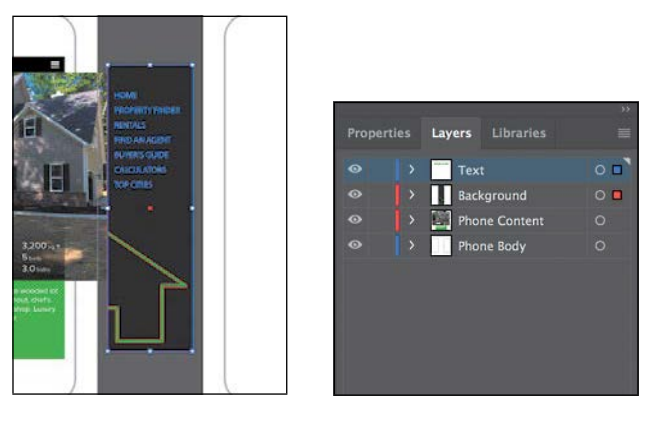

The Paste Remembers Layers option causes the Menu.ai layers to be pasted as twoseparatelayersatthetopoftheLayerspanel(TextandBackground).Now you'llmovethenewlypastedlayersintotheMainMenusublayerofthePhone Contentlayerandthenchangetheorderingofthelayers.

- **9** Select the Text layer (if it's not already selected), and Shift-click the Background layer name in the Layers panel to select both layers.
- **10** Click the disclosure triangle  $\Diamond$  to the left of the Phone Content layer to show the layer contents.
- **11** Drag either of the selected layers (Text or Background) down on top of the Main Menu sublayertomovethecontenttothenewlayer.

The two pasted layers become sublayers of the Main Menu sublayer. Notice that they keep their individual layer colors.

**12** Choose Select > Deselect.

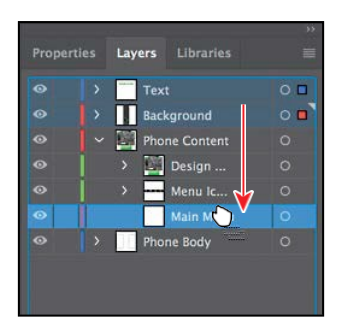

●**Note:** If the target document has a layer of the same name, Illustrator combines the pasted content into a layer of the same name.

## **Changing layer order**

Asyou'veseen,youcaneasilydraglayers,sublayers,groups,andothercontent intheLayerspaneltoreorganizethelayerordering.TherearealsoseveralLayers paneloptionsforcommandssuchasreversinglayerorderingandmorethatcan make reorganizinglayers easier.

- **1** Click the disclosure triangle ( $\cdot$ ) to the left of the Main Menu sublayer to hide the contents.
- **2** Click the Design Content sublayer, and Shift-click the Main Menu sublayer name to select all three layers (Design Content, Menu Icons, and Main Menu).
- **3** Choose Reverse Order from the Layers panel menu (a) to reverse the layerordering.

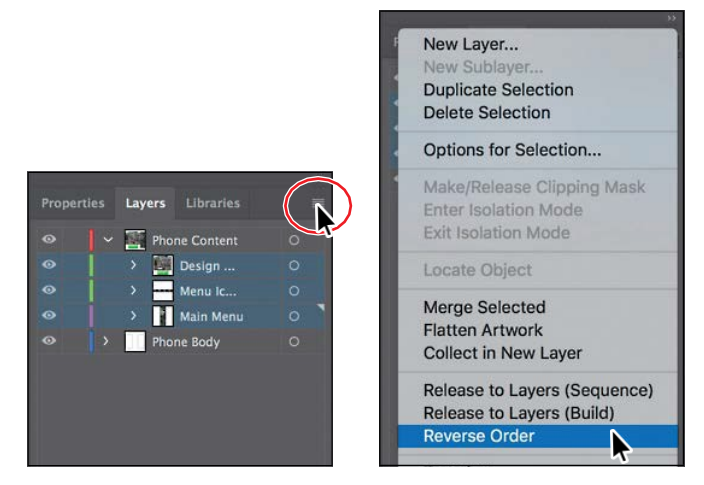

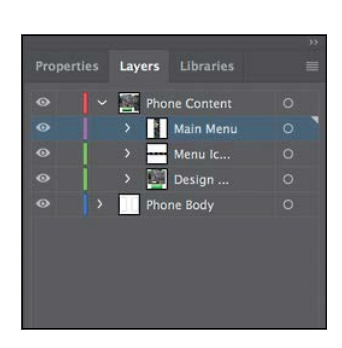

- **4** Click the Selection column to the far right of the Main Menu layer name to select the layer content.
- **5** With the Selection tool selected, drag the content onto the artboard on the left.

**DAMACTER** 

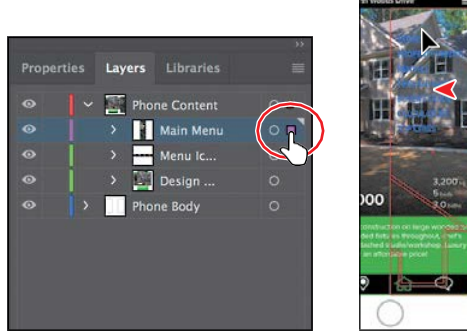

**6** Choose Select>Deselect (if available).

●**Note:** To learn more about working with appearance attributes, see Lesson 12, "Exploring Creative Uses of Effects and Graphic Styles."

●**Note:** I dragged the left edge of the Layers panel to the left to make it easier to see the names.

#### **Applying appearance attributes to layers**

You can apply appearance attributes, such as styles, effects, and transparency, to layers,groups,andobjects,usingtheLayerspanel.Whenanappearanceattributeis applied to a layer, any object on that layer takes on that attribute. If an appearance attribute is applied only to a specific object on a layer, it affects only that object, not theentirelayer.Next,you'llapplyaneffecttoartworkononelayer.

**1** Click the disclosure triangle  $( \cdot )$  to the left of the Main Menu sublayer to show the layer contents, if necessary. Click the target icon  $($ o $)$  to the right of the Background sublayer in the target column.

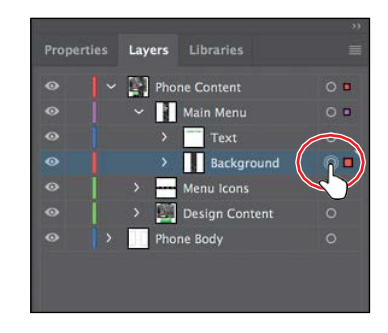

● **Note:** Clicking the target icon also selects the object(s) on the artboard. You could simply select the content on the artboard to apply an effect.

Clicking the target icon indicates that you

want to apply an effect, style, or transparency change to that layer, sublayer, group, or object.Inotherwords,the layer, sublayer, group,or objectis *targeted*. The content is also selected in the Document window. When the target button appears as a double-ring icon (either  $\odot$  or  $\odot$ ), the item is targeted; a single-ring icon indicates that the item is not targeted.

**2** ClickthePropertiespaneltabtoshowthePropertiespanel.ChangetheOpacity to **75** in the Properties panel.

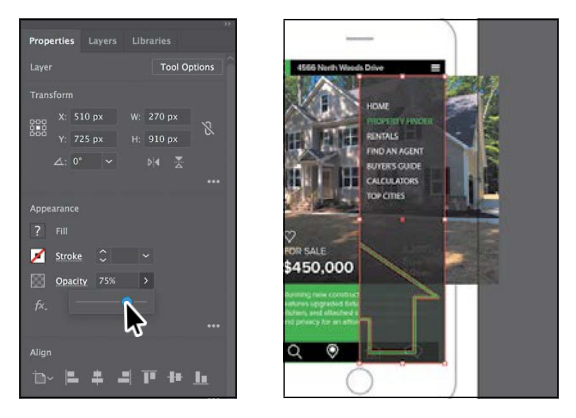

The targeticon  $\textcircled{\tiny{\textcircled{\tiny{\textcirc}}}}$  for the Background layer in the Layers panelis now shaded, indicating that the layer has at least one appearance attribute (an opacity change)appliedtoit.Allcontentonthelayerhastheopacitychangeapplied.

**3** Choose Select > Deselect.

# **Creating a clipping mask**

The Layers panel lets you create clipping masks to control whether artwork on a layer (or in a group) is hidden or revealed. A *clipping mask* is an object or group of objects thatmasks (withits shape)artworkbelowitinthe same layeror sublayer so that only artwork within the shape is visible. In Lesson 14, "Using Illustrator CCwithOtherAdobeApplications,"youwilllearnaboutcreatingclippingmasks thatareindependentoftheLayerspanel.Nowyou'llcreateaclippingmaskforthe phone content.

- **1** Click the Layers panel tab to show the Layers panel. Click the disclosure triangle  $(\cdot)$  to the left of the Phone Body layer to show its contents, and click the disclosure triangle  $\vee$  to the left of the Phone Content layer to hide itscontents.
- **2** Drag the layer named <Path>onto the Phone Content layer to move it to that layer.

Thispathwillbeusedas theclippingmaskfor all of the content on the layer.

**3** Click the disclosure triangle  $\rightarrow$  to the left of the Phone Content layer to show the layer content.

In the Layers panel, a masking object must be above the objects it masks. In the case of

a layer mask, the masking object must be the topmost object on the layer. You can create a clipping mask for an entire layer, a sublayer, or a group of objects. You want to mask all of the content in the Phone Content layer, so the clipping object needs to be at the top of the Phone Content layer, which is what you just did.

**4** Press theOption(macOS)orAlt(Windows)key, andclick the <Path> object at the top of the Phone Content layer to select the content on the artboard.

Layers Libraries  $0 \begin{bmatrix} 1 \\ -1 \end{bmatrix}$  Phone Content  $\circ$ ô  $\blacksquare$  <Path> Main Menu  $\ddot{\circ}$  $\bullet$ Text  $\ddot{\circ}$ **II** Bac ö Menu Ic.  $\bullet$  $\Box$  Design ...  $\ddot{\circ}$ Phone Body  $\ddot{\circ}$ **Back Front** 

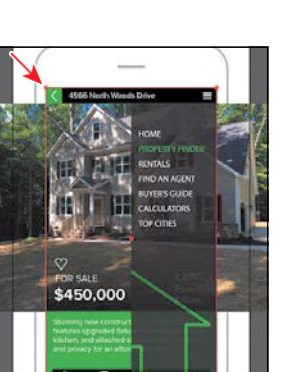

●**Note:** Once again, collapsing the Phone Content layer will keep the Layers panel a little neater.

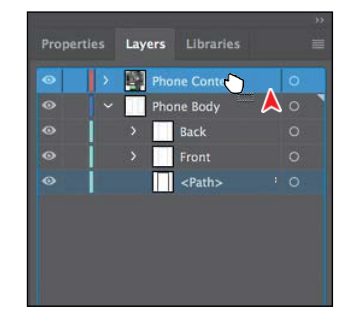

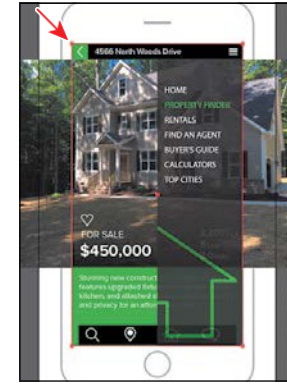

You don't need to select the shape to make a mask. I really just wanted you to seehowbigitwasandseewhereitwaspositioned.

**5** Choose Select > Deselect.

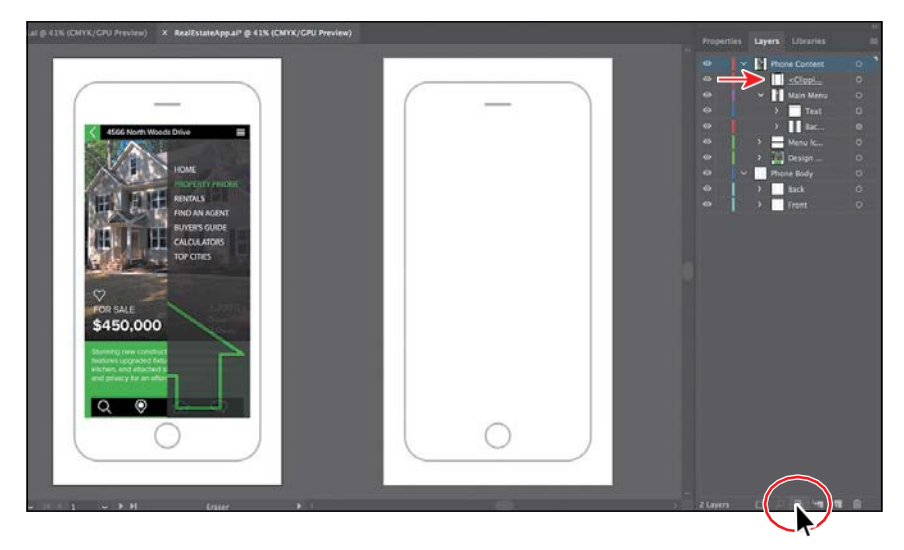

**6** Select the Phone Content layer to highlight it in the Layers panel. Click the Make/Release Clipping Mask button (1) at the bottom of the Layers panel.

The name of the <Path> sublayer is underlined to indicate that it is the masking shape, and it has been renamed to "Clipping Path." On the artboard, the <Path> sublayer has hidden the parts of the phone content that extended outside of the shape.

Nowthattheartworkis complete,youmaywanttocombine allthe layers into asinglelayerandthendeletetheemptylayers.Thisiscalled*flattening*artwork. Delivering finished artwork in a single-layer file can prevent accidents, such as hidinglayersoromittingpartsoftheartworkduringprinting.Toflattenspecific layers without deleting hidden layers, you can select the layers you want to flatten and then choose Merge Selected from the Layers panel menu $(\blacksquare)$ .

●**Note:** For a complete list of shortcuts that you can use with the Layers panel, see "Keyboard shortcuts" in Illustrator Help (Help > Illustrator Help).

**7** Choose File > Save and then choose File > Close.

#### *<u></u>Tip:* To release **h** clipping mask, you can select the Phone Content layer again and click the same Make/ Release Clipping Mask  $button$  $\Box$ ).